# **Exact Path Student Guide for Grades 3-5**

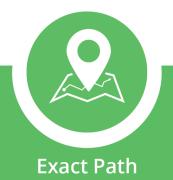

## **Welcome to Exact Path!**

### Dear Parents, Guardians, and Educators,

Exact Path supplements classroom lessons by delivering learning activities that are targeted to your students' specific skills. This guide is designed to help both you and students become familiar with the Exact Path.

Students might need your assistance to navigate the program.

# **Logging In**

## **Easy Login**

**Step 1:** If your teacher uses Easy Log-In, go to the web address your teacher gives you.

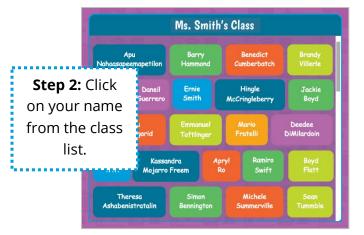

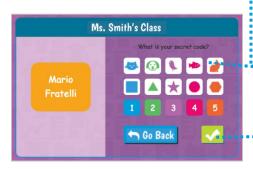

**Step 3:** Enter your secret code.

**Step 4:**Select the green checkmark.

## **Standard Log-In**

**Step 1**: If your teacher uses standard log-in, go to <a href="https://login.edmentum.com">https://login.edmentum.com</a>.

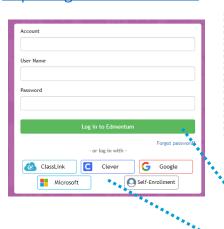

**Step 2:** Enter the Account Login, User Name, and Password that your teacher gives you.

**Step 3:** Select the **Log** in to Edmentum button.

**OR:** Select the ClassLink, Clever, Google or Microsoft button to log in.

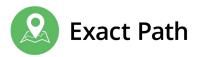

## **Tests**

Your Exact Path adventure might start with a diagnostic test. A test is like a thermometer: it takes your temperature to see where you are in your learning adventure.

The tests help to decide what you will learn in your learning path. If your teacher wants you to take a test, you will see the My **Tests** page when you first log in. Select **Start** to begin a test.

K-5 Diagnostic Experience video (4.5 minutes)

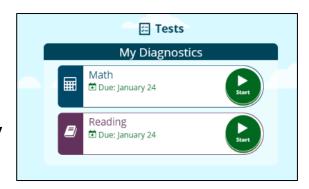

## **Learning Paths**

Learning paths are personalized learning plans made just for you. You will have up to three learning paths. One for Reading, one for Math, and one for Language Arts. Everyone's learning paths are different.

**Learning Paths** contain activities for you to complete. You practice what you learn and improve your skills. You must complete each activity to move to the next one.

- <u>Grades 3-5 learning path experience video</u> (2 minutes duration)
- Grades 3-5 learning path experience video (7.5 minutes duration)

## **Find Your Learning Paths**

This is the screen you see when you log in. The **Reading**, **Language Arts** and **Math** buttons take you to your learning paths.

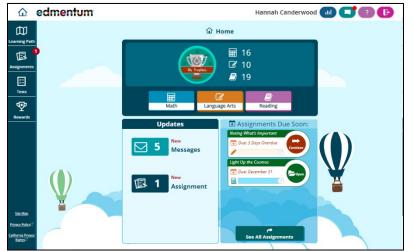

Select the subject your teacher wants you to work on.

You can also access your learning paths by selecting the Learning Path button from the left menu.

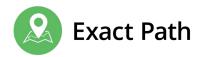

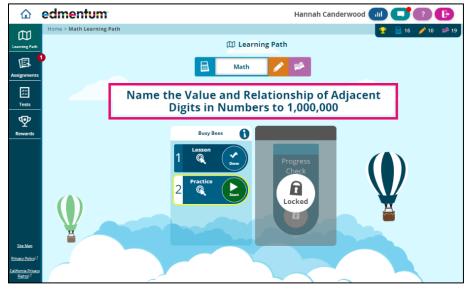

This is an example of one skill on a **Math** learning path. The section at the top tells you what skill you will be learning.

Select the **Start** button to begin the activity.

Complete all the activities that are available to you to **unlock the progress check**.

## **What Activities Look Like**

Each activity will look a little different. Here are some examples.

#### Lessons

Lessons come first. They teach you something new. Press **Start** or **Play** to begin the lesson. As part of the lesson, you will answer some questions to check your understanding.

#### **Practices**

Practices come next. They start with a reminder of what you learned in the lesson. Then you will answer some questions to practice what you are learning. Pay close attention to what the question is asking you to do. You can press the **speaker buttons** if you need to hear the question or answers again. Select the **done** button to submit your answers.

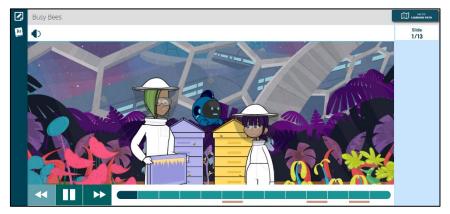

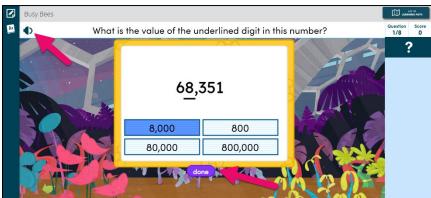

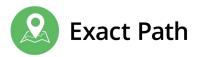

## **Progress Checks**

Progress Checks come last. You are given questions about the skill you have been learning. Select the **Next** button to submit your answer and see the next question.

Score 80% or higher to earn a trophy! Then you can move on to the next skill in your learning path.

# 

Mathematics Progress Check

## **Navigating**

You can return to your learning path at the end of each activity or any time by selecting the **Learning Path** button in the top right corner.

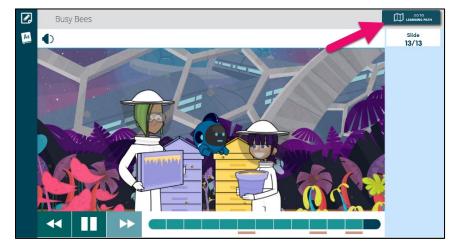

## **Rewards**

You earn trophies by mastering skills in your learning paths. You earn badges by completing challenges set by your teacher.

Find your trophies and badges in the **My Rewards** area.

Rewards that you **earned** and are **practicing for** are shown here.

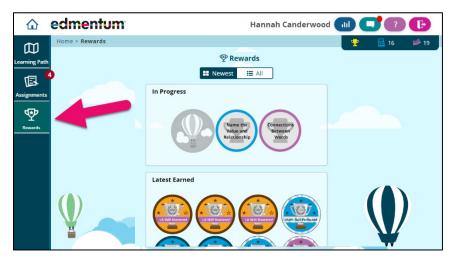

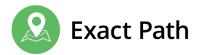

# **Assignments**

Your teacher might give you some work in addition to your learning paths. Completing it helps boost your understanding and feel confident about the skills you are learning.

You can find this work in **Assignments**. If you see a **red dot** with a number on it, it means there is some work for you to finish.

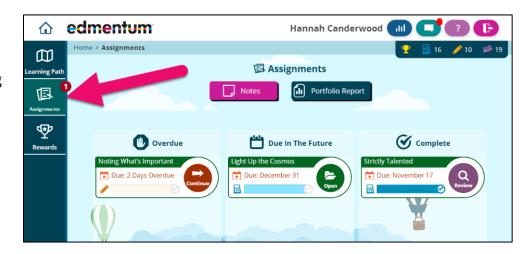

Select the **Open** or **Continue** button to work on your assignments.

# **Messages**

Select the **Messages** button to read notes or announcements from your teacher.

Your messages look like this.

You can send messages to your teacher from here too.

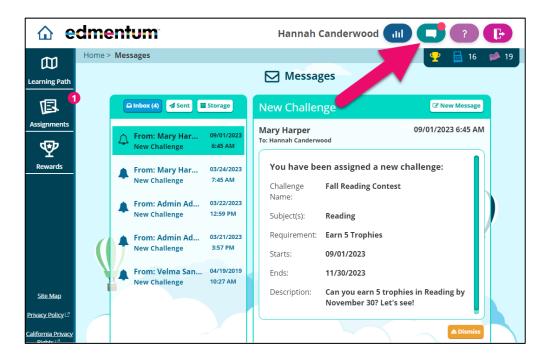

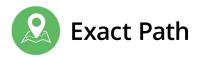

# **Need Help?**

If you need help with Exact Path, ask your teacher first. You can also visit the Help Center.

- 1. Choose the icon with the ? symbol in the menu.
- 2. The **Help Center** menu opens with useful resources.

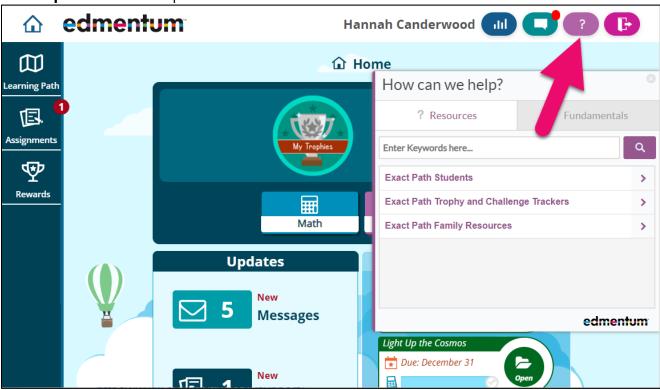

## **Further Support**

If you are experiencing technical issues with the system, contact Edmentum Customer Support:

- https://www.edmentum.com/support/
- 800.447.5286